Step 1 - Move your mouse cursor to car picture and click to login :

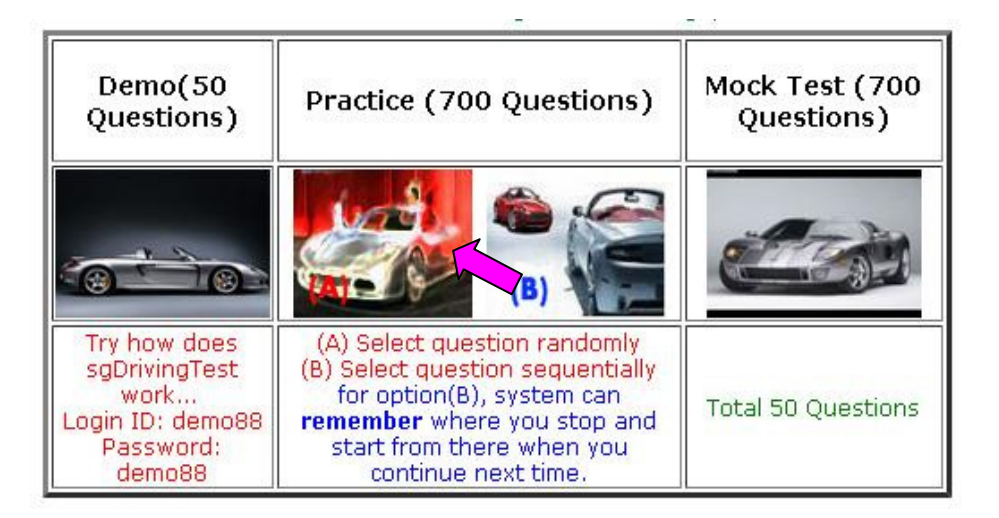

Step 2 - Key in your Login ID and Password (save it in first time)

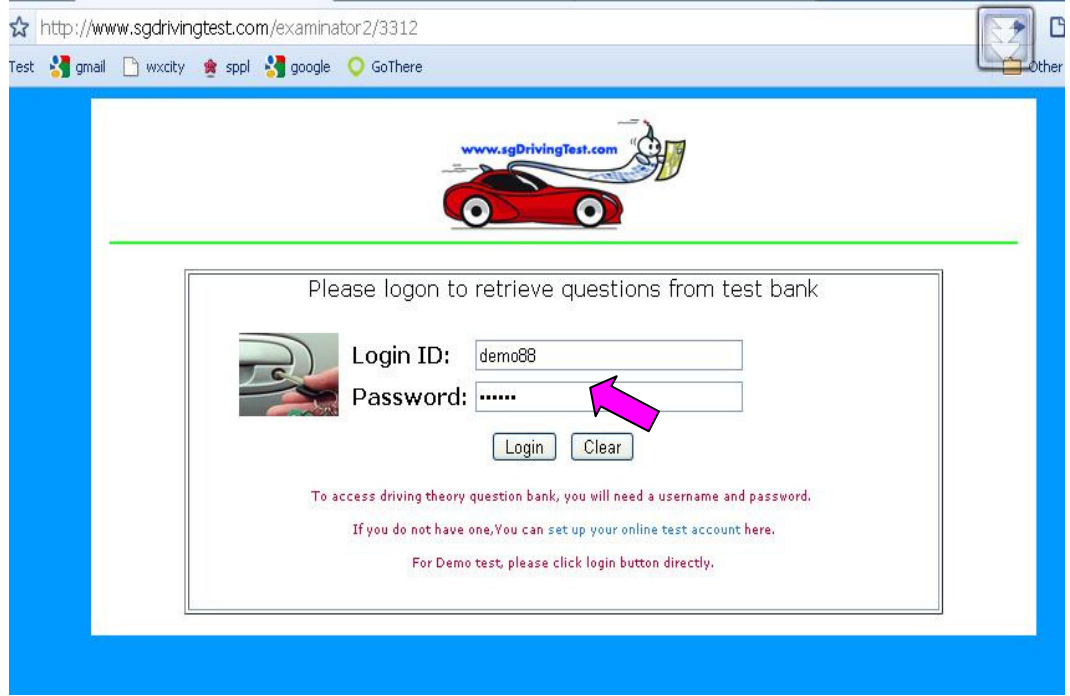

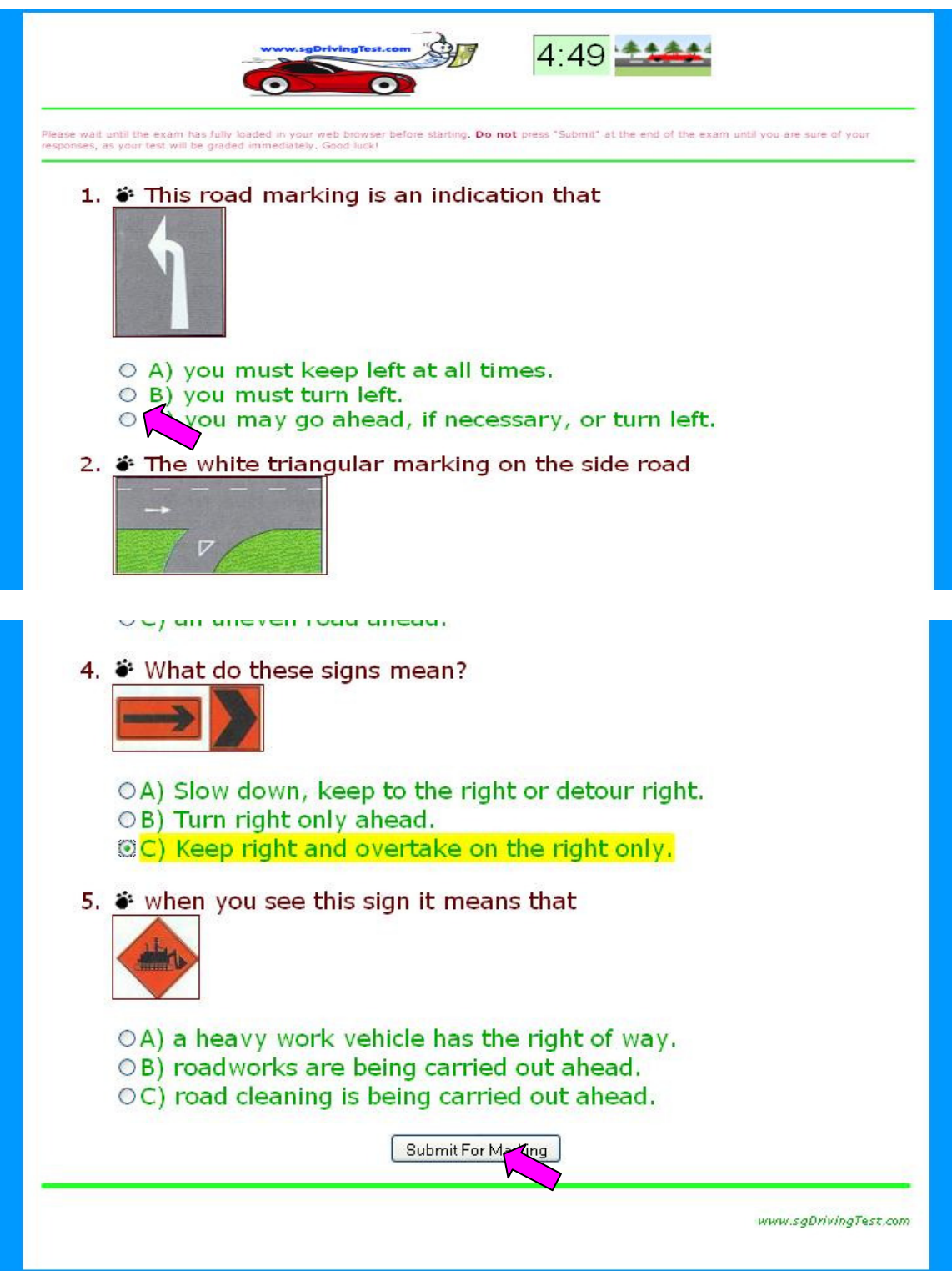

Step 3 - Select your answer, and click "Submit for marking" button

## Step 4 - At this stage, you can :

- a) Move (rollover) mouse to A to see the correct answer.
- b) Click on B, to see the answer notes.
- c) Finally, click C to exit and go for next test

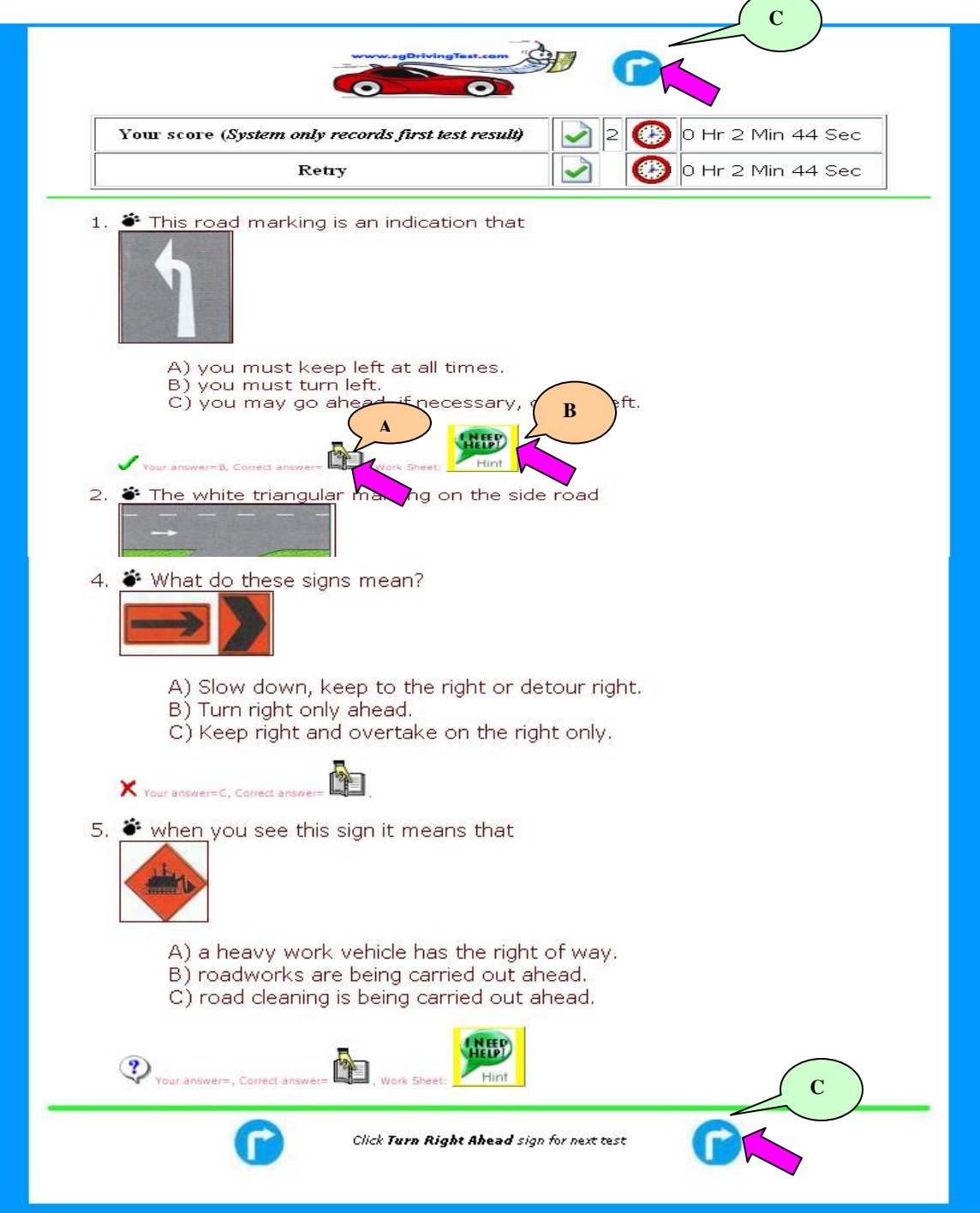